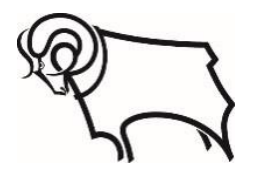

# **Website Accessibility**

Derby County Football Club is committed to providing a website that is accessible and easy to use.

## **Supported Browsers:**

Our website is developed to support AA compliance, where possible, on the following browsers:

- Google Chrome (latest version)
- Microsoft Edge (latest version)
- Mozilla Firefox (latest version)
- Safari (latest version)

# **Supported Operating Systems:**

We have tested our website using the internet browsers listed above, on the following operating systems:

- Apple Mac OS 11 Big Sur
- Windows 10
- $\bullet$  iOS 15.1+
- Android 10+

# **Changing Text Size**

Text size can be increased or decreased in your browser by following these steps:

#### **Google Chrome:**

- 1. Click the **three-dots** settings icon.
- 2. Click on **Settings.**
- 3. From the left pane, select **Appearance**.
- 4. From the Font size drop-down, select your new font size. This changes the default font size on Chrome.

#### **Microsoft Edge:**

- 1. Click the **three-dots** settings icon.
- 2. Click on **Settings.**
- 3. From the left pane, select **Appearance**.
- 4. Under Fonts, choose a font size.

## **Mozilla Firefox:**

- 1. Hold down the **Ctrl button** on your keyboard and press the **plus (+) key** to enlarge the text; to enlarge again repeat the procedure and keep repeating until it meets your requirements.
- 2. If you need to make the text smaller press **Ctrl** on your keyboard and the **minus (-) key.**

## **Apple Safari:**

- 1. Open the Safari app on your iPhone.
- 2. Tap on the left side of the search field.
- 3. Tap the large A to increase the font size or the small A to decrease it.

# **Screen Readers**

## **READ ALOUD - (browser – Chrome)**

Read Aloud uses text to speech (TTS) technology to convert webpage text to audio.

Read Aloud may be beneficial to those with dyslexia or other learning disabilities, children learning to read or those that simply prefer to listen to content.

## **How to install /How to Use Guide**

Please follow the link directly below.

[https://chrome.google.com/webstore/detail/read-aloud-a-text-to](https://chrome.google.com/webstore/detail/read-aloud-a-text-to-spee/hdhinadidafjejdhmfkjgnolgimiaplp?hl=en)[spee/hdhinadidafjejdhmfkjgnolgimiaplp?hl=en\)](https://chrome.google.com/webstore/detail/read-aloud-a-text-to-spee/hdhinadidafjejdhmfkjgnolgimiaplp?hl=en)

- Once on the page, **Click,** 'add to Chrome' (top right of screen)
- Then **Click** 'add extension'
- The Read Aloud function will now appear in a drop-down menu (top right of screen) under '**Extensions';**
- You can 'pin' this to your toolbar by 'clicking on' the pin symbol for ease of use.
- There is a '**How to Use Guide Video**' at the top of the screen.

## **NVDA - (other browsers - on Windows)**

NVDA is a free screen reader that allows people to access and interact with Windows operating systems and other third-party applications.

#### **How to install**

Please follow the link directly below.

<https://www.nvaccess.org/download>

#### **How to Use Guide**

Please follow the link directly below.

<https://www.nvaccess.org/files/nvda/documentation/userGuide.html>

## **VOICEOVER APP – (Mac browsing systems)**

Please follow the link below. [VoiceOver User Guide for Mac](https://support.apple.com/en-gb/guide/voiceover/welcome/10) – Apple Support (UK)

# **Changing Language**

#### **Google Chrome**

- 1. Click the **three-dots** settings icon.
- 2. Click on **Settings.**
- 3. On the left, click '**Languages**'.
- 4. Click '**add language**'.
- 5. Select preferred language and click '**add**'.
- 6. Your preferred language will now appear in your preferences.
- 7. Click the **three-dots** next to your preferred language and then click '**Display Google Chrome in this language**'.
- 8. Restart Chrome to apply the changes.

## **Microsoft Edge**

- 1. Click the **three-dots** settings icon.
- 2. Click on **Settings.**
- 3. On the left, click '**Languages**'.
- 4. Click '**add language**'.
- 5. Select preferred language and click '**add**'.
- 6. Your preferred language will now appear in your preferences.
- 7. Click the **three-dots** next to your preferred language and then click '**Display Microsoft Edge in this language**'.
- 8. Restart Microsoft Edge to apply the changes.

## **Mozilla Firefox:**

- 1. In the menu bar at the top of the screen, click Firefox and select Preferences. Click the menu button and select Settings.
- 2. In the language section of the general panel, choose a language in the drop-down menu.

3. Restart Firefox.

## **Apple Safari**

- 1. Open 'Apple' menu.
- 2. Select '**System Preferences**'.
- 3. Click on '**Language & Region'**.
- 4. Click the **'+' button** on the '**preferred language**' box.
- 5. Find and select your language
- 6. Click '**Add'.**
- 7. Drag and drop the language you want to use to the top of the language list.

# **Feedback**

We are continually seeking to make improvements to our website and welcome any comments, suggestions, or feedback.

If you are using adaptive technology and are having problems accessing the information on our website, please email [disability.access@dcfc.co.uk](mailto:disability.access@dcfc.co.uk), including details of the problem you encountered and the technology you are using.